## *Outlook Mobile App Quick Reference Document*

Vietnamese

## **Setup Outlook Mobile App**

Trường công lập Seattle rất vui mừng thông báo rằng các học sinh SPS hiện có thể truy cập vào tài khoản email do học khu cung cấp. Bây giờ học sinh có thể sử dụng đăng nhập tài khoản SPS của mình để đăng nhập vào Outlook và truy cập email và liên hệ trực tiếp với giáo viên giữa các học sinh và sử dụng lịch để lên lịch hẹn các cuộc họp và ghi chú bài tập.

Sử dụng các hướng dẫn sau để thiết lập quyền truy cập vào ứng dụng mobile Microsoft Outlook:

- 1. Tải xuống ứng dụng Microsoft Outlook cho iOS hoặc Android trên điện thoại hoặc thiết bị di động của bạn.
- 2. Mở ứng dụng Microsoft Outlook.
- 3. Nhấn **Sign in** vào màn hình Welcome to Microsoft Outlook!
- 4. Nhấn **Sign in with another account**.
- 5. Nhập SPS username của bạn (i.e., [1username@seattleschools.org\)](mailto:1username@seattleschools.org) và nhấn **Add Account.**

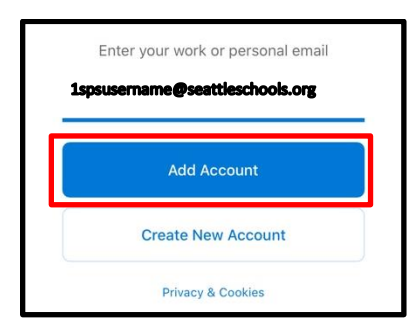

6. Nhập mật khẩu SPS của bạn.

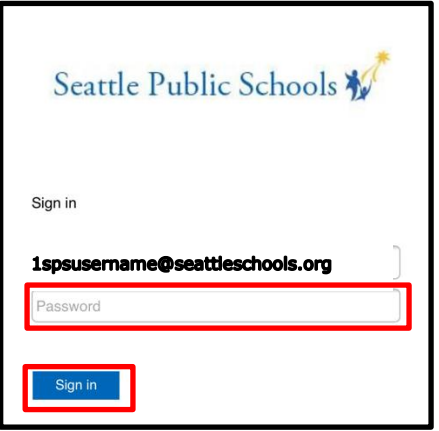

- 4. Nhấn **Let's Do It!** Tại màn hình *Add Another Account*.
- 5. Trả lời bất kỳ lời nhắc nào về việc nhận thông báo và cho phép truy cập vào microphone của bạn.
- 6. Nhấp **Next** qua bất kỳ màn hình giới thiệu nào nếu cần.

Chúc mừng!

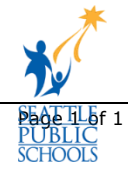